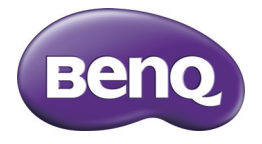

# GH700 数码相机 用户手册

#### 版权

版权所有 2011 by BenQ Corporation。保留所有权利。未经 BenQ Corporation 事先书面许可,不得以任何形式和电子、机械、磁学、光学、化学、手册以及 其它任何方式复制、传播、转录本出版物的任何部分,也不得将任何部分存储 到检索系统中或翻译成任何语言或计算机语言。

本手册中提到的所有其它标志、产品或公司名称可能是其各个公司的注册商标 或版权,因此仅用于一般性参考目的。

#### 免责声明

BenQ Corporation 对于本文档的内容不提供任何明示或隐含的陈述或担保,特 别是对于针对特殊目的的适销性和适用性不提供任何担保。另外, BenQ Corporation 保留修订本出版物和随时修改本文档内容而不需要通知任何人的 权利。

本用户手册旨在为用户提供最新最准确的信息,因此所有内容可能不定期修 改,恕不另行通知。如需本手册的最新版本,请访问 http://www.benq.com。

#### BenQ ecoFACTS

BenQ 一直致力于设计和开发更加绿色的产品,以实现公司的理念 "Bringing Enjoyment 'N Quality to Life" (享受快乐科技), 并最终实现低碳社会的目标。 除了符合与环境保护相关的国际法规要求和标准外, BenQ 还不遗余力地主动 推进,在产品的材料选择、制造、包装、运输、使用以及废弃等各个方面实施 生命周期设计。 BenQ ecoFACTS 标签列出了每种产品的主要 eco 友好设计亮 点,希望有助于消费者在购买时选择绿色产品。有关 BenQ 环保承诺和成果的 详细信息,请访问 BenQ 的 CSR 网站 http://csr.BenQ.com/。

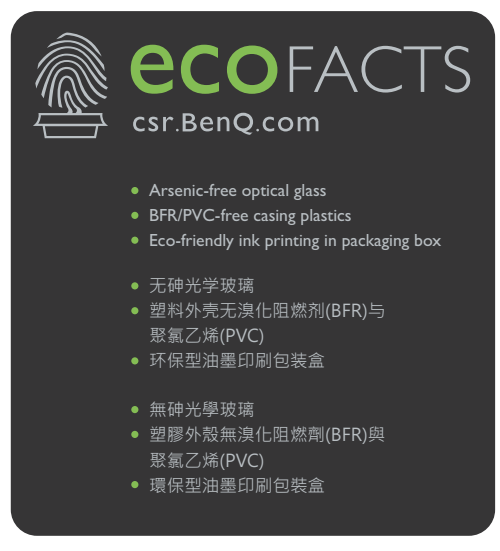

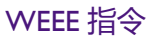

欧盟国家个人家庭用户对废旧电气和电子设备和 / 或电池的废弃处 理。

WEEE

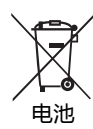

在产品或其包装上的此图案,说明勿将该产品视为一般家用废弃品 处理。您的废旧设备和 / 或电池需要进行废弃处理时,请务必将其 交给专门的回收机构,以回收电气和电子设备和 / 或电池。如需了 解有关回收本设备和 / 或电池的更多信息, 请联系您当地的市政机 构、向您销售本设备的销售店或家庭废弃物处理中心。物质的回收 将有利于保护自然资源,并确保其回收方式不会对环保以及人体健 康造成负面影响。

回收信息:有关详细信息,请访问 http://www.benq.com/support/recycle

#### CE 认证声明

此设备符合下列指令的要求:各成员国就有关电磁兼容性法律达成共识的欧洲 理事会指令 (2004/108/EC)、低电压指令 (2006/95/EC)、电气和电子设备中限制 使用某些有害物质指令 (2002/95/EC)、土耳其 EEE 指令、欧洲议会和理事会关 于电气和电子家用和办公设备待机和关闭模式功耗 eco 设计要求的 Commission Regulation (EC) No 1275/2008 实施指令 2005/32/EC、欧洲议会和理事会关于建 立用能产品 eco 设计要求框架的指令 2009/125/EC。

#### FCC 声明

此设备经检测,符合 FCC 规则第 15 部分中关于 B 级数字设备的限制规定。这 些限制规定旨在为居民区的安装提供合理的保护,以避免有害的干扰。此设备 会产生、使用和辐射无线电频率能量,如果不按照说明进行安装和使用,可能 会对无线电通讯产生有害干扰。但是,不能保证在特定安装条件下不会产生干 扰。如果本设备确实对无线电或电视节目接收产生有害干扰 (可通过打开和关 闭设备电源来确定是否存在干扰),我们希望用户采取下面一项或多项措施来 消除干扰。

- 调整接收天线的方向或位置。
- 增大设备和接收器之间的距离。
- 将设备与接收器连接到不同的电路插座上。
- 咨询经销商或专业的无线电 / 电视技术人员以寻求帮助。

此设备符合 FCC 规则第 15 部分的要求。操作时必须符合以下两个条件:(1) 此 设备不会产生有害干扰; (2) 此设备必须承受任何接收到的干扰, 包括可能导 致异常操作的干扰。

FCC 注意事项:如果未经符合性责任方明确同意而对此设备进行任何变更或修 改,用户可能失去操作此设备的资格。

#### **1. 有毒有害物质或元素表**

依据中国政府针对 " 电子信息产品污染控制管理办法 " 为控制和减少电子信息产品废弃后对环境造成的污 染,促进生产和销售低污染电子信息产品,保护环境和人体健康,仅提供有关本产品可能含有有毒及有 害物质的言:

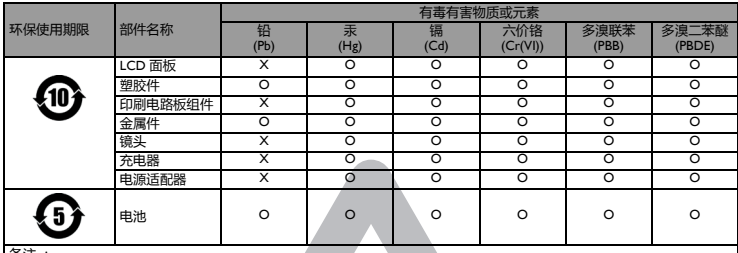

表 1

备注 :

O :表示该有毒有害物质在该部件所有均质材料中的含量均在 『电子信息产品中有毒有害物质的限量要求』标准规定的限 量要求以下。 X :表示该有毒有害物质至少在该部件的某一均质材料中的含量超出 『电子信息产品中有毒有害物质的限量要求』标准规定

的限量要求。 ( 由於在技术上有困难 )

有关中国 " 电子信息产品污染控制管理办法 " 之相关规定请参考信息产业部所公布之信息 表中标示有 "X" 的所有部件都符合 欧盟 RoHS 法规 ( 欧盟关于电子电器设备中限制使用某些有害物质的 2002/95/EC 号指令 )

#### **2. 产品环保使用期限的使用条件**

在按照本产品的使用条件使用的情况下( 说明书中对温湿度等使用条件有详细说明 ),从生产日期开始 ,<br>在标志的年限内使用 ,本产品中含有的有毒有害物质或元素不会对环境造成严重污染或对人身、财产造<br>成严重损害。

#### 安全警告和注意事项

在使用相机之前,请务必阅读并完全理解此部分内容。若忽视和违背此部分介 绍的安全警告注意事项,可能导致相机的保修失效。而且,除了相机外,您以 及您周围的其他人和物品也可能受到严重损坏、受伤、甚至存在死亡危险。

#### 安全注意事项

- 将相机及其附件存放在婴幼儿够不到的地方。特别要注意存储卡和电池等小 部件,以免婴幼儿卸下和吞咽它们。
- 为符合所有相关的法律法规并避免可能的健康和财产损失等危险, 只应使用 原装附件。
- 无论在任何情况下,不要拆解相机。
- 请勿在靠近人眼 ( 尤其是婴幼儿的眼睛 ) 或动物眼睛的地方使用闪光灯。否 则当闪光灯发出闪光时,可能损坏人眼或使动物受惊。
- ・例如﹐电池可能爆炸。如果导电物品 ( 如珠宝、钥匙或珠链等 ) 接触到电池 上裸露的端子,可能导致财产损坏、人身伤害或灼伤。物品可能形成电路并 变得高温。放置电池时务必小心,特别是将其放入衣袋、钱包或其它带有金 属物品的容器中时。请勿将废弃电池投入火中,否则它们可能爆炸。
- 为防止触电,不要尝试自行拆卸或修理相机。
- 一些相机型号可以使用非充电电池。当使用这些电池时, 请勿对它们充电。 否则,存在爆炸和火灾危险。
- 若更换电池时使用错误的类型, 则存在爆炸危险。依照相关说明处置废旧电 池。

#### 保修

- 由于外部原因,如碰撞、火灾、水灾、灰尘、污水、地震和其它不可抗事件 以及用电不当或使用非原装附件等而导致的损坏或系统故障,不在保修范围 内。
- 由于非工厂安装的软件、部件和 / 或非原装附件而导致的问题 (如数据损失 和系统故障),完全由用户承担责任。
- 请勿对相机进行变更。任何变更都会导致相机保修失效。

#### 保管相机

- 务必将相机存放在随附的相机包或软袋中, 以更好地保护相机, 避免液体飞, 溅、灰尘和碰撞。
- •更换电池和存储卡的唯一方式是打开电池 / 存储卡仓盖。
- 按照您所在国家 (地区)的相关法规正确处置废旧电池和相机。
- 水可能导致火灾或触电。因此,将相机存放在干燥的地方。
- 如果相机潮湿, 应尽快用干布擦拭。
- 盐或海水可能导致相机严重损坏。
- 请勿使相机掉落或者撞击或晃动相机。不良的相机使用行为可能损坏内部电 路板,使镜头变形,甚至导致镜头无法伸缩。
- 请勿使用粗糙的化学品、清洁溶液或烈性清洁剂清洁相机。
- 相机镜头上可能留有指痕并导致图像或视频模糊不清。为避免此问题, 务必 在拍照或录制视频前清洁相机镜头。此外,还应定期清洁相机镜头。
- 如果镜头脏了, 应使用镜头刷或软布清洁镜头。
- 不要用手指触摸镜头。
- 如果异物或水进入相机,应立即关闭电源,并取出电池。接下来,取出异物 或擦干水,然后将相机送到维修中心进行检修。
- 当内部存储器或外部存储卡中有数据时, 应将其复制到计算机或磁盘中作为 备份。一旦数据丢失,可以使用备份的数据。
- 如果镜头无法缩讲相机内,请先更换电池 (通常是由于电池没电了)。之 后,镜头应能自动缩回。如果镜头仍无法缩回,请与经销商联系。
- 无论如何, 切勿手动推回镜头, 否则会损坏相机。
- 根据设计, 所有原装附件仅适合您购买的此型号相机使用。请勿在其它型号 的相机或其它品牌的相机上使用这些附件,以避免不可预期的危险或损失。
- 在初次使用存储卡前, 务必先使用相机格式化卡。
- 切记将写保护开关 ( 若有) 拨到解锁位置, 否则, 存储卡中的所有数据 ( 如 果有)受到保护,因而不能编辑或格式化卡。

#### 使用环境

- 不要在下列环境条件下使用或存放相机:
	- 直接阳光照射
	- 灰尘多的地方
	- 靠近空调、电热器或其它热源的地方
	- 在阳光直接照射的封闭汽车内
	- 不稳定的位置
- 当正在下雨或下雪时,不要在户外使用相机。
- 不要在水中或靠近水的地方使用相机。
- 本相机的工作温度范围是 0 到 40 摄氏度。温度过低时使用时间会缩短,这是 正常现象。
- 在极端高温或低温环境下存放也会导致容量逐渐减小。因此, 相机的工作时 间可能明显缩短。
- 由于相机机壳可以导热, 因此相机在使用过程中会变热, 这是正常现象。

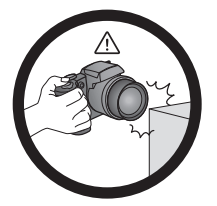

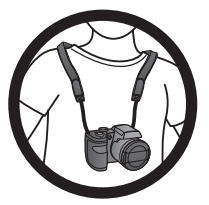

避免手持或操作相机时过于用力,且 避免拍摄时相机磕碰其它物体。

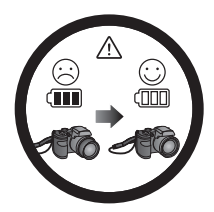

如偶然遇到电池耗电结束但镜头尚未 完全收回状况,更换充满电的电池即 可,并请注意保护镜头,避免撞击磕 碰。

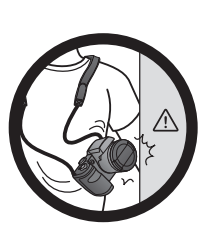

避免大力撞击或尖锐物体碰撞相机镜 头。

为避免意外掉落,应将挂绳连接到相机 上,并始终将相机挂在脖子上。

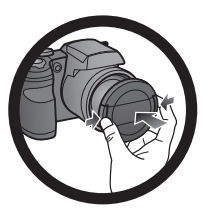

不使用相机时,务必关闭电源。在将相 机放入相机包之前,确保镜头已完全缩 回,并且盖上了镜头盖。长时间不使用 相机时,应从相机中取出电池并妥善存 放电池。

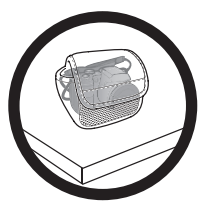

不使用相机时,应将其放入相机包中并 放置在平稳的地方。避免重物覆压相 机,以防损坏。

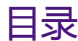

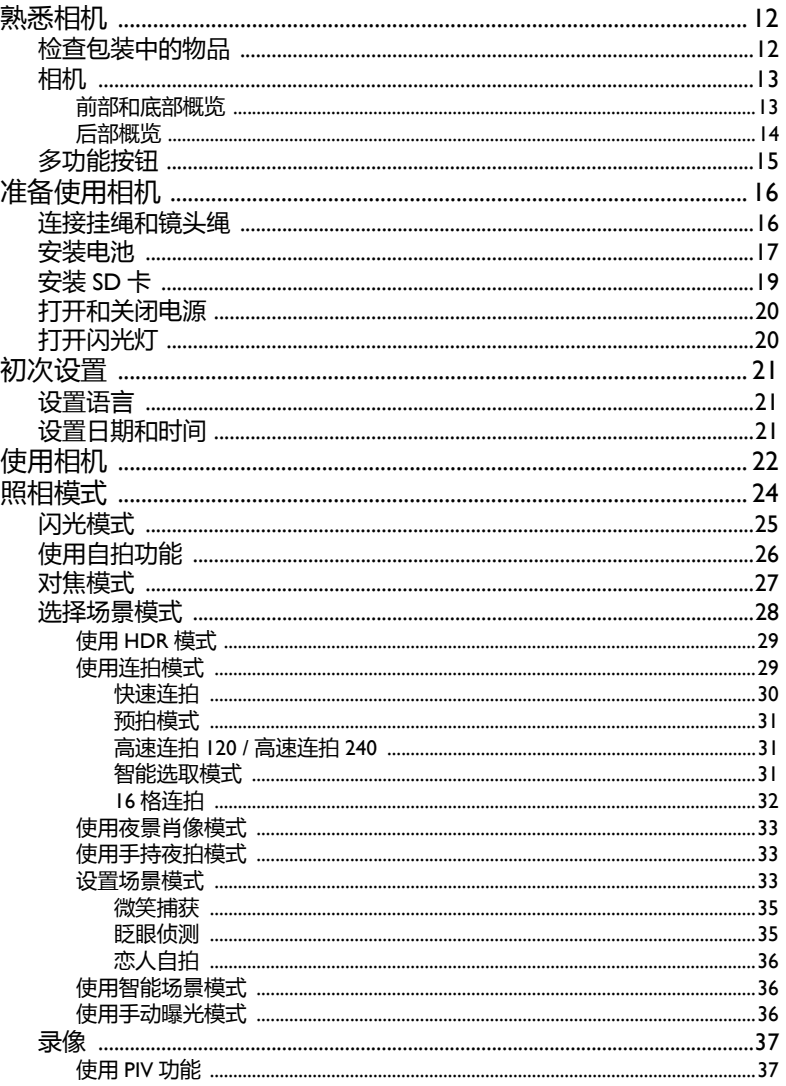

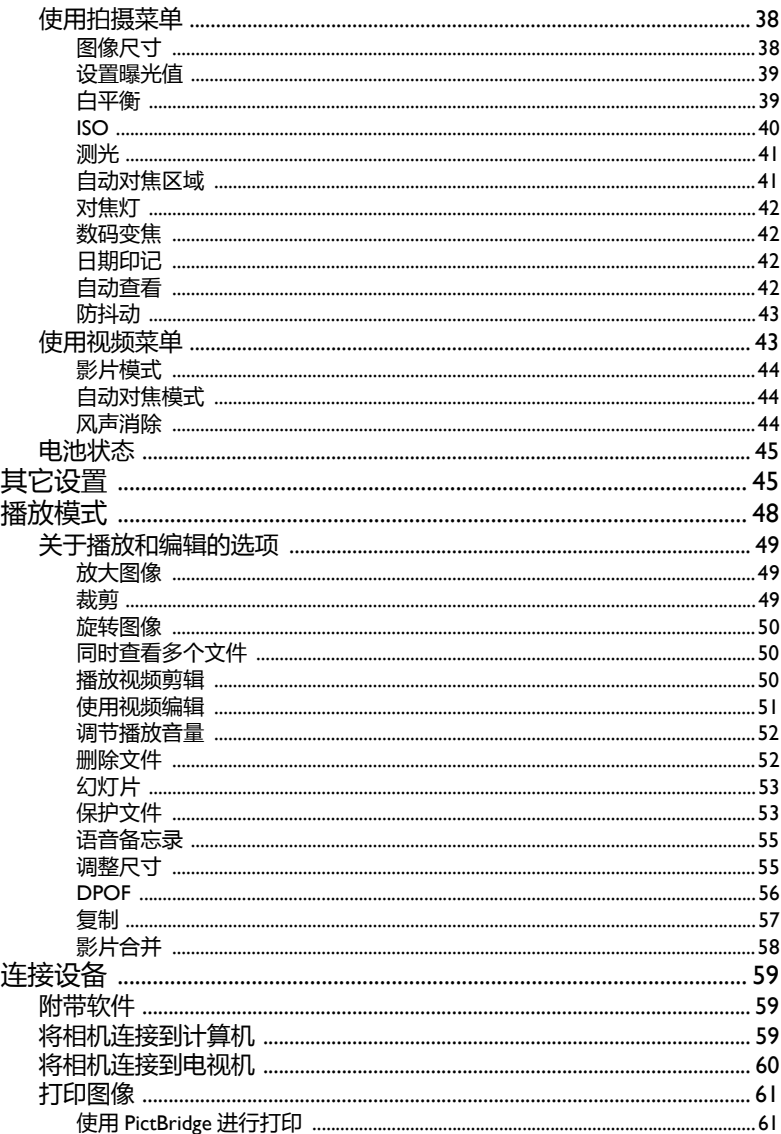

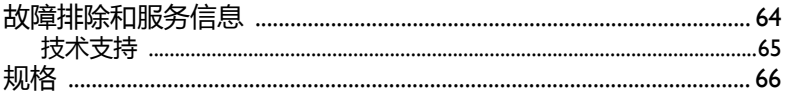

# <span id="page-11-0"></span>熟悉相机

# <span id="page-11-1"></span>检查包装中的物品

打开包装盒并检查下列物品是否齐全。

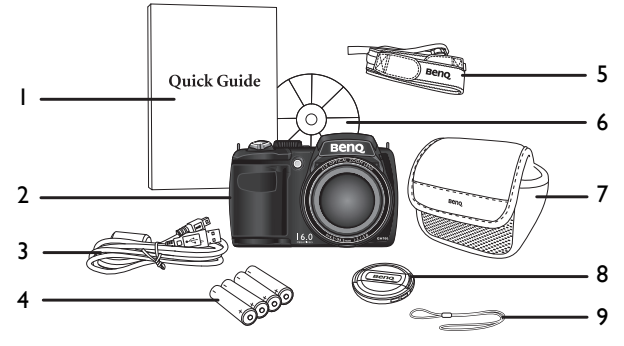

- 1. 快速指南
- 2. 数码相机
- 3. USB 线
- 4. AA 电池 x 4
- 5. 挂绳
- 6. 软件和用户手册光盘
- 7. 相机袋 (选购)
- 8. 镜头盖
- 9. 镜头绳

• 本手册中使用的所有图片、屏幕截图和图标仅供参考。实际提供的产品、附 件以及它们的外观可能因销售地域不同而存在差异。

- 如有任何物品缺失或损坏,请与经销商联系。
- 妥善保管包装物品,以备将来运输或存放时使用。

# <span id="page-12-0"></span>相机

### <span id="page-12-1"></span>前部和底部概览

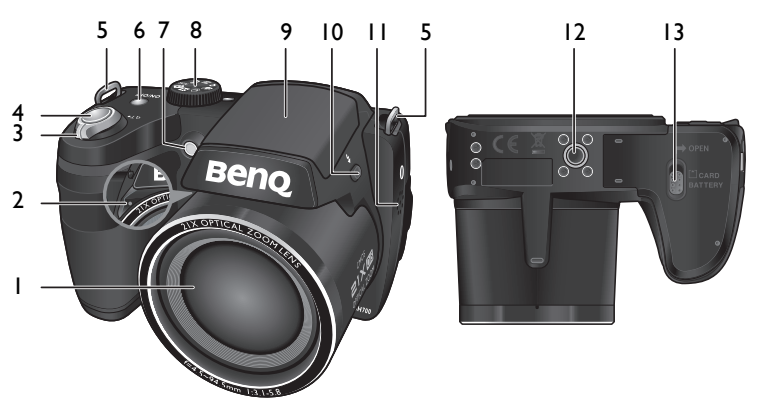

- 1. 镜头
- 2. 立体声麦克风
- 3. 变焦杆
- 4. 快门按钮
- 5. 手提带孔眼
- 6. 电源按钮
- 7. 自动对焦辅助灯 / 自拍 LED 指示灯
- 8. 模式拨盘
- 9. 闪光
- 10.闪光按钮
- 11.扬声器
- 12.三角架安装槽口
- 13.电池 / 卡仓盖

# <span id="page-13-0"></span>后部概览 2 34 5

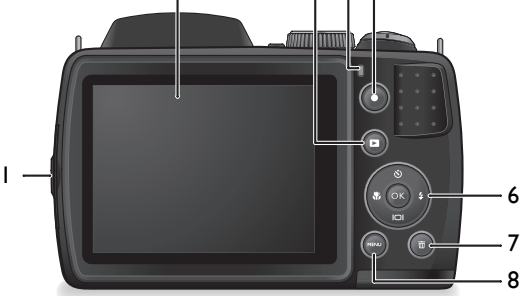

- 1. USB/AV/HDMI 端口
- 2. LCD 显示屏
- 3. 播放按钮 ■
- 4. 状态 LED
- 5. 录制按钮●
- 6. 多功能按钮 (包括一个 4 向控制和一个 OK 按钮 )
- 7. 删除按钮
- 8. 菜单按钮

#### **LED 指示灯**

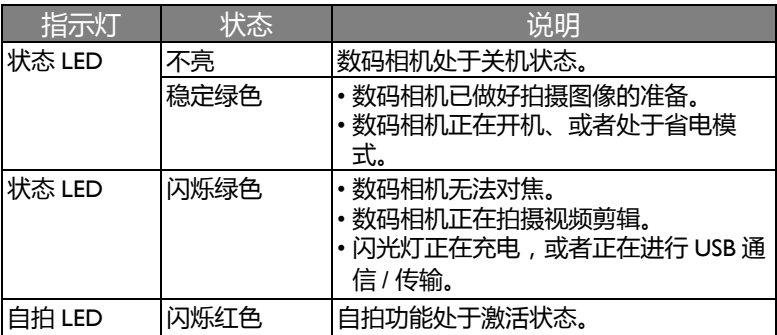

- 由于相机机壳可以导热, 因此相机在使用过程中会变热, 这是正常现象。
	- 此相机的 LCD 显示屏采用复杂技术制造, 其上面 99.99% 以上的像素都满足 标准规范要求。但是, LCD 显示屏上 0.01% 以下的像素可能存在一些亮点 或显示异常颜色。这是正常现象,并不意味着显示屏有故障,也不影响您使 用此相机拍照。
		- 在强烈阳光或明亮光线条件下, LCD 显示屏会发暗。这是正常现象。
		- 为防止图像模糊,在按快门按钮时应拿稳相机。在光线较弱的条件下拍摄 时,这一点尤其重要,因为在这种情况下相机可能降低快门速度以确保图像 正确曝光。

# <span id="page-14-0"></span>多功能按钮

您可以通过按 4 向控制或 OK来选择相机设置。

- 1. **向左 / 对焦**:
	- 在菜单中向左滚动。
	- 切换不同的对焦模式。
- 2. **向上 / 自拍**:
	- 在菜单中向上滚动。
	- 选择自拍模式。有关的详细信息, 请参见 第 26 [页的 "使用自拍功能"。](#page-25-0)
	- •旋转图像。有关的详细信息,请参见<mark>第 50</mark> [页的 "旋转图像"](#page-49-0)。
- 3. **向右 / 闪光**:
	- 在菜单中向右滚动。
	- 选择闪光模式。
- 4. **向下 / 显示**:
	- 在菜单中向下滚动。
	- 切换不同的显示模式。
- 5.  $\,$  OK: 确认所选的设置。

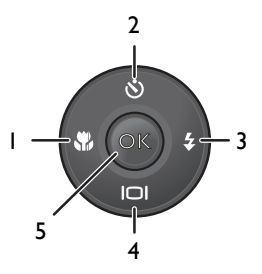

<span id="page-15-0"></span>准备使用相机 此部分向您介绍如何做好初次使用相机的准备。

# <span id="page-15-1"></span>连接挂绳和镜头绳

按照下列步骤将镜头绳和挂绳连接到相机上: 1. 将挂绳的一端穿过挂绳孔眼。

- 2. 将其穿过内环带扣。
- 3. 将挂绳另一端穿过另一个带扣, 使其扣紧。 按照上述步骤连接另一侧的挂绳。
- 4. 将镜头绳的一端穿过镜头绳孔眼。穿一个环, 使其扣 紧。
- 5. 将镜头绳的另一端连接到镜头盖上。

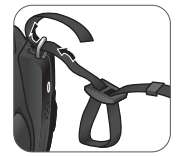

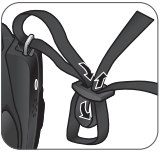

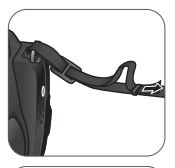

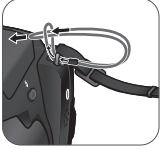

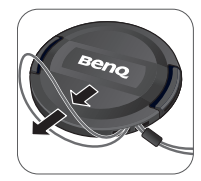

6. 完成后,确保挂绳扣紧。

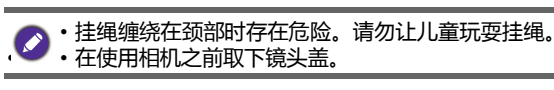

### <span id="page-16-0"></span>安装电池

仅使用为相机指定的电池,在取出电池之前务必关闭相机电源。 安装电池:

1. 向上推按钮,然后向右滑动电池 / 卡仓盖, 将其 打开。

- 2. 参照电池槽上的 + 标志以正确的方向装入电池。
- 3. 盖上电池 / 卡仓盖, 然后向左滑动仓盖, 将其锁 定到位。

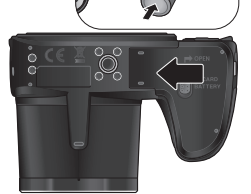

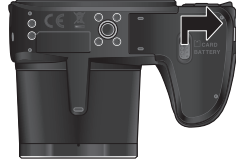

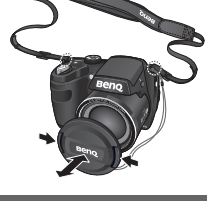

取出电池:

- 1. 向上推按钮, 然后向右滑动电池 / 卡仓盖, 将其打 开。
- 2. 取出电池。

简体中文

3. 盖上电池 / 卡仓盖, 然后向左滑动仓盖, 将其锁定到 位。

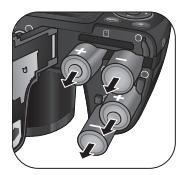

- 在取出电池之前关闭相机电源。
	- 仅使用指定的电池类型。使用其它类型的电池可能损坏相机并导致保修失 效。
		- 确保按照正确的极性将电池装入产品中。极性不正确可能损坏相机或导致火 灾。
		- 长时间不使用相机时,下载所有照片,并从相机中取出电池。
		- 电池在使用后可能会变热。这是正常现象,并非工作异常。
		- 在寒冷环境下使用相机时, 将它和电池放在衣袋中或其它温暖环境中, 使其 保持正常温度。
		- 请在使用之前选择正确的电池类型 (参见第 47 [页的 "电池种类"](#page-46-0)了解详细 信息)。
		- 推荐使用大容量 (如 2500 mAh)充电电池。
		- 不建议使用碳锌电池。
		- 相机附带的 AA 电池不能充电。
		- 请勿混用新旧电池或者不同制造商或类型的电池。
		- 不同制造商的碱性电池在性能方面可能存在较大差异。请选择可靠的品牌。

# <span id="page-18-0"></span>安装 SD 卡

此相机配有内部存储器,用于存储拍摄的图像、视频剪辑或音频文件。此 外,您也可以加装 SD 卡以存储更多文件。

#### 安装 SD 卡:

- 1. 向上推按钮,然后向右滑动电池 / 卡仓盖, 将其 打开。
- 2. 以正确方向插入 SD 卡。

3. 盖上电池 / 卡仓盖, 然后向左滑动仓盖, 将其锁 定到位。

#### 取出 SD 卡:

- 1. 向上推按钮,然后向右滑动电池 / 卡仓盖, 将其打开。
- 2. 轻按存储卡的边缘使其弹出。
- 3. 盖上电池 / 卡仓盖, 然后向左滑动仓盖, 将其锁定到位。

在初次使用 SD 卡之前,先按MENU>**、A >> 格式化 > OK/¥> 是 > OK**格式 化卡。

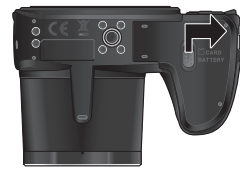

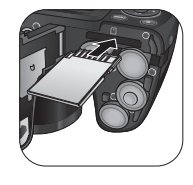

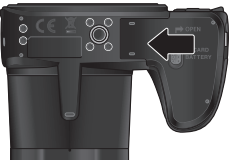

# <span id="page-19-0"></span>打开和关闭电源

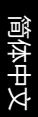

在打开相机电源前,务必取下镜头盖。否则,镜头不会伸出,相机将发出四次 哔声。

此相机有两种开机方式:

• 按**电源**按钮。

变焦镜头伸出,相机开机并进入**录制**模式。

• 按住口。 相机开机并进入**播放**模式,镜头不伸出。

# <span id="page-19-1"></span>打开闪光灯

在切换闪光模式之前,您需要手动打开闪光灯。 打开闪光灯: 按**闪光灯**按钮以打开闪光灯。

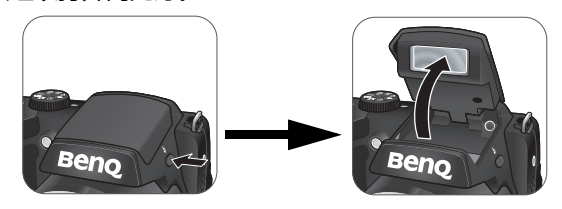

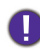

切勿用手强行打开闪光灯。

关闭闪光灯: 按下可关闭闪光灯。

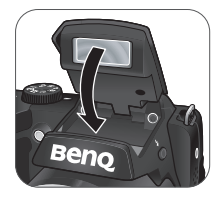

闪光灯关闭时,闪光模式自动切换至关闭闪光。

<span id="page-20-0"></span>初次设置

相机第一次开机时,会提示您设置语言和日期时间。

# <span id="page-20-1"></span>设置语言

选择屏幕显示所使用的语言。

选择语言:

- 1. 按 MENU > 、 、 、 、 (仅在完成初始设置 后需要执行步骤 1。)
- 2. 按 **义**或Ⅰ□找到 Language,然后按 ок或≨。
- 3. 按 . 冬、、、、对10|找到所需的语言。
- 4. 按**OK**设置语言。

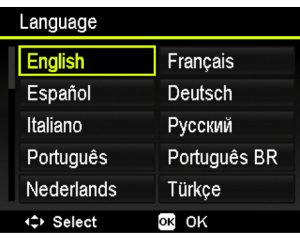

# <span id="page-20-2"></span>设置日期和时间

第一次使用相机时或者相机中长时间没有装入电池时,您需要设置日期和 时间。在拍摄视频或图像时,会记录日期和时间。

设置日期和时间:

- 1. 按 MENU > 、  $\mu$  , (仅在完成初始设置 后需要执行步骤 1。)
- 2. 按 ◇或I○I找到日期时间, 然后按 ок或≨。
- 3. 按 的或101选择日期、时间以及日期格

式。根据需要,按 立或 多移到另一栏。 4. 按OK设置日期和时间。

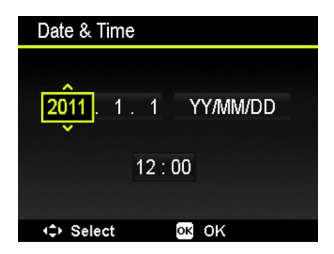

# <span id="page-21-0"></span>使用相机

- 以下步骤是一般性基本操作。这在不熟悉此相机的情况下非常有用。
- 1. 按**电源**按钮打开相机的电源。 务必在打开相机电源前取下镜头盖。
- 2. 将模式拨盘设在P或所需的其他场景模式。参见第 28 [页的 "选择场景](#page-27-0) [模式"](#page-27-0)了解详细信息。

● 切记按照屏幕显示信息进行操作,或者将变焦杆拨到QT了解相关说明 (若 存在)。接下来,按相应的按钮进入和设置更多选项。您可以随时按 MENU返回上一步,以取消当前操作。

- 3. 如需使用闪光灯进行拍摄,可以打开闪光灯。
- 4. 使用**变焦**杆来放大 / 缩小景物。
- 5. 将**快门**按钮按下一半以设置自动对焦。
	- 对焦完毕后,对焦框颜色从黄色 (未对焦)变成绿色 (已对焦)。如 果在对焦框颜色是红色时按下**快门**按钮,可能导致照片模糊。
- 6. 将**快门**按钮完全按下以拍摄图像。
- 7. 如要切换到**视频**模式, 请按●。视频录制自动开始。
	- 录制时,可以使用**变焦**杆来放大 / 缩小景物。再按一次 可停止视频 录制。
- 8. 如要切换到**播放**模式,请按■。在播放模式下,您可以查看所拍摄的 图像或视频。
	- 您可以:按 或 查看其他图像 / 视频;将**变焦**杆拨到 放大所拍 摄的图像;将**变焦**杆拨到 W 5 一侧在屏幕上杳看 9 个缩略图图像。

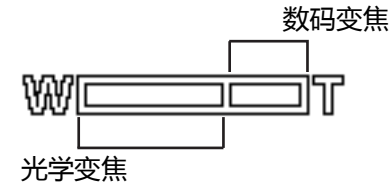

● •在放大 / 缩小期间, 变焦条中有一个〒和 W 分隔线。为取得最佳图像质 量,建议您仅使用光学变焦并使放大倍数位于 W 和分隔线之间。

- 闪光灯在视频模式下自动关闭。
- •在视频模式下,相机同时录制声音和视频。录制时间没有限制,直至存储卡 空间占满后停止录制。
- 您可以随时按电源按钮关闭相机。
- 在拍摄或播放模式下, 按 | <br>

<span id="page-23-0"></span>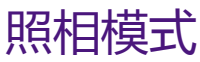

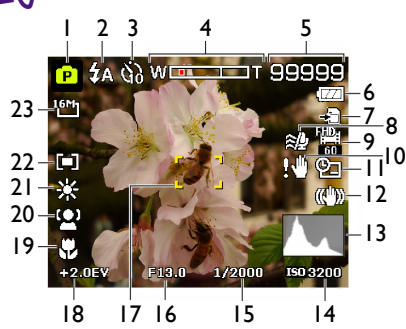

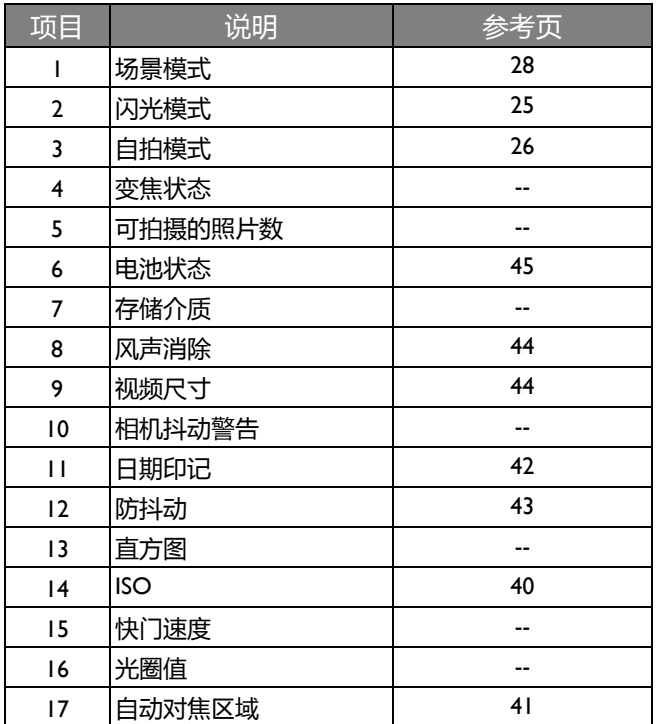

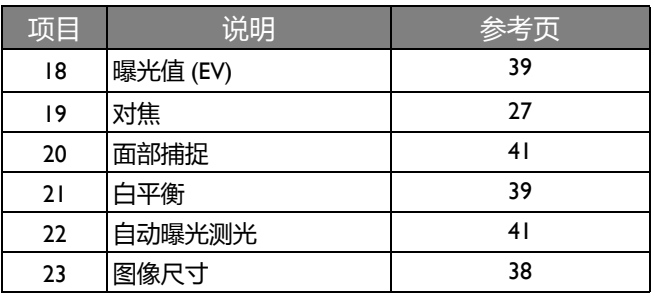

- • 在拍摄模式下,按 | 切换 4 种显示模式 (标准、完整、无、和网格)。
	- 使用网格模式时,可以将景物放在这 4 条网格线的至少一个交叉点上, 从而 帮助提高构图质量。
	- 将快门按钮按下一半时,自动对焦区域的颜色变成绿色,屏幕上还显示相机 抖动警告 (仅当相机自身检测到可能存在抖动时显示)、光圈、快门速度和 ISO 设置。

# <span id="page-24-0"></span>闪光模式

闪光灯提供辅助光源(通常在弱光环境中使用)。拍摄时,可以使用下面 一种闪光模式。

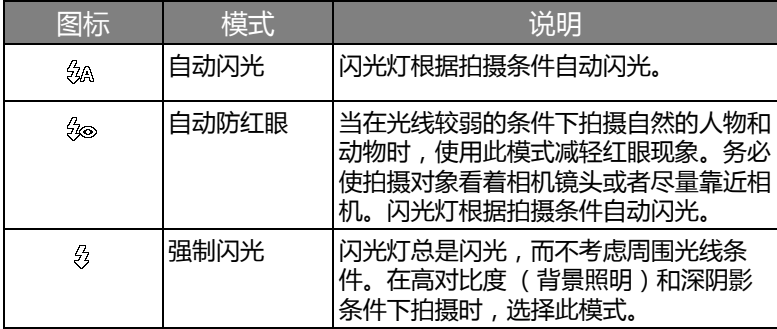

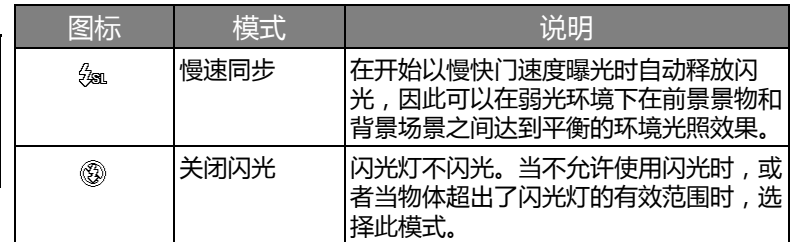

选择闪光模式:

- 1. 将模式拨盘设在所需的场景模式。有关的详细信息,请参见第 28 [页的](#page-27-0) ["选择场景模式"。](#page-27-0)
- 2. 打开闪光灯。有关的详细信息,请参见第 20 [页的 "打开闪光灯"。](#page-19-1)
- 3. 反复按→, 直至液晶显示屏上出现所需的闪光模式。

• 在连拍、 HDR 和手持夜拍等模式下,不能使用闪光模式。

• 闪光灯未打开时,闪光模式始终为 "关闭闪光"。

• 闪光灯关闭时, 闪光模式自动切换至关闭闪光。

# <span id="page-25-0"></span>使用自拍功能

此功能允许您设定自拍设置。

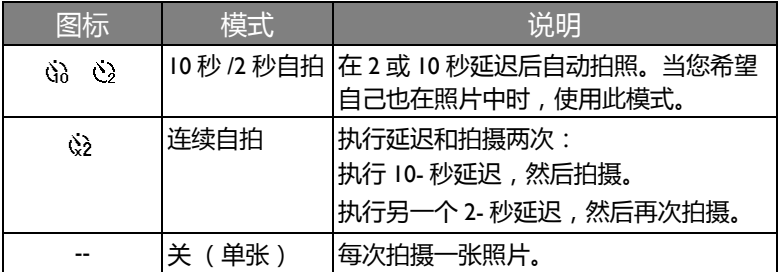

简体中文

启用自拍模式:

- 1. 将模式拨盘设在所需的场景模式。有关的详细信息, 请参见第 28 [页的](#page-27-0) ["选择场景模式"](#page-27-0)。
- 2. 反复按 、), 直至液晶显示屏上出现所需的自拍模式。

# <span id="page-26-0"></span>对焦模式

利用此功能,您可以在拍摄图像或录制视频剪辑时定义对焦类型。

选择对焦模式:

- 1. 将模式拨盘设在所需的场景模式。有关的详细信息, 请参见第 28 [页的](#page-27-0) ["选择场景模式"](#page-27-0)。
- 2. 反复按 ♥ 以切换:正常、微距( ↔ )。此外,如果被摄主体非常近,您 可以使用**超微距** (  $\sqrt{\hat{S}}$  )。如要启用  $\sqrt{\hat{S}}$  , 请按  $\sqrt{\hat{S}}$  , 然後, 连续拨动变 焦杆,直至变焦指示器大致位於变焦条的中间位置。

如要近距离拍摄,请将对焦模式设为微距或超微距。

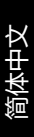

# <span id="page-27-0"></span>选择场景模式

转动模式拨盘以选择八种场景模式之中的一种模式:

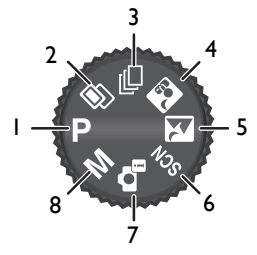

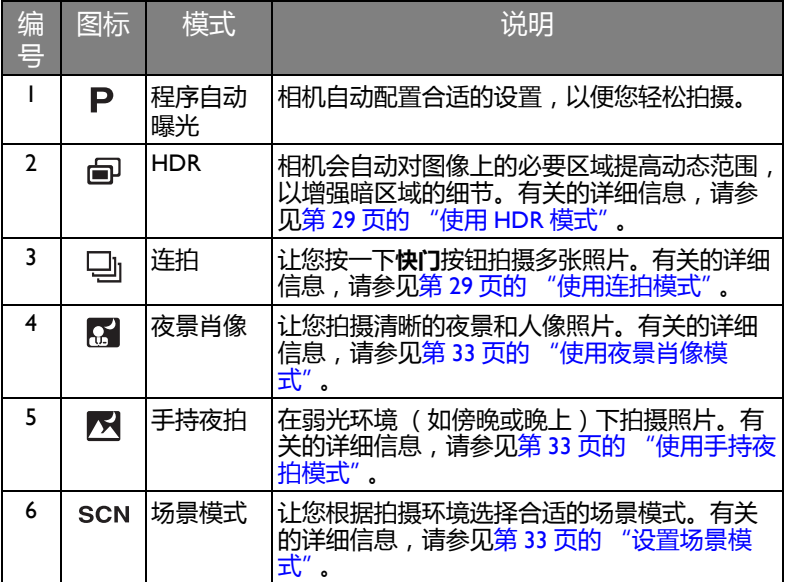

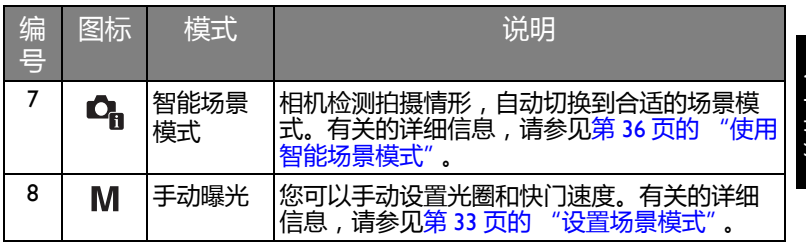

### <span id="page-28-0"></span>使用 HDR 模式

在此模式下,相机自动增强阴影,突出图像细节。

- 1. 将模式拨盘设在面。
- 2. 将**快门**按钮按下一半以设置自动对焦。
- 3. 按下**快门**按钮拍摄图像。

![](_page_28_Picture_7.jpeg)

![](_page_28_Picture_8.jpeg)

![](_page_28_Picture_10.jpeg)

闪光模式自动设为关闭闪光。

# <span id="page-28-1"></span>使用连拍模式

在此模式下,您可以连续拍摄照片。

![](_page_28_Picture_138.jpeg)

![](_page_29_Picture_225.jpeg)

选择一种连拍模式:

- 1. 将模式拨盘设在马。
- 2. 如要切换到其他模式, 请按 MENU。
- 3. 按 选择**连拍**。
- 4. 按OK或<sup>2</sup>,然后选择所需的选项。
- 5. 按OK>MENU确认设置并退出菜单模 式。

#### <span id="page-29-0"></span>快速连拍

按一下**快门**按钮连续拍摄最多 10 张照片。

- 1. 将模式拨盘设在口。
- 2. 按MENU>|□L选择连拍。
- 3. 按OK或�,然后选择**快速连拍。**
- 4. 按**OK**>MENU退出菜单模式。

![](_page_29_Picture_226.jpeg)

5. 按住快门按钮连续拍照。松开快门按钮或者达到照片最多张数时, 拍摄 结束。

![](_page_30_Picture_2.jpeg)

#### <span id="page-30-0"></span>预拍模式

在将**快门**按钮按下一半时,连续拍照。

- 1. 将模式拨盘设在口。
- 2. 按MENU>I∩I洗择连拍。
- 3. 按OK或�,然后选择**预拍模式。**
- 4. 按**OK**>MENU退出菜单模式。
- 5. 将**快门**按钮按下一半开始连拍,一直持续到完全按下**快门**按钮。 相机连续拍摄最多 5 张照片 (包括预拍缓存中的最多 2 张照片)。

拍摄每张照片后,屏幕上直接显示自动查看效果,即使 [ 自动查看 ] 设为关 闭。

### <span id="page-30-1"></span>高速连拍 120 / 高速连拍 240

使用这两个功能以至少 1/120 的快门速度 (高速连拍 240 时快速速度是 1/ 240)拍摄 54 张照片 (1M).

- 1. 将模式拨盘设在口。
- 2. 按 MENU>I□I洗择连拍。
- 3. 按OK或�,然后选择**高速连拍 120** 或**高速连拍 240。**
- 4. 按**OK**>MENU退出菜单模式。
- 5. 按**快门**按钮连续拍照。当相机拍摄的照片数达到限制时,拍摄结束。

#### <span id="page-30-2"></span>智能选取模式

按一下**快门**按钮连续拍摄最多 5 张照片。相机只保存连拍照片中最清晰的 照片。

- 1. 将模式拨盘设在口。
- 2. 按MENU>|□Ⅰ选择连拍。

简体中文

- 3. 按OK或�,然后选择**智能选取模式。**
- 4. 按**OK**>MENU退出菜单模式。
- 5. 按住**快门**按钮连续拍照。松开**快门**按钮或者达到照片最多张数时,拍摄 结束。
- 6. 相机只保存最清晰的照片,其他照片自动消除。

拍摄每张照片后,屏幕上直接显示自动查看效果,即使 [ 自动查看 ] 设为关 闭。

### <span id="page-31-0"></span>16 格连拍

以 30 fps 的速度拍摄 16 张照片, 然后拼接成一张照片。

- 1. 将模式拨盘设在口。
- 2. 按 MENU>|□|,然后选择连拍。
- 3. 按OK或�,然后选择 1**6 格连拍。**
- 4. 按**OK**>MENU退出菜单模式。
- 5. 按**快门**按钮拍摄 16 张照片。 拍摄的图像显示为一张包含 16 个缩略图的照片。

![](_page_31_Picture_13.jpeg)

![](_page_31_Picture_14.jpeg)

![](_page_31_Picture_15.jpeg)

• 拍摄每张照片后,屏幕上直接显示自动查看效果,即使 [ 自动查看 1 设为关 闭。

#### <span id="page-32-0"></span>使用夜景肖像模式

清晰地拍摄夜间景物和人物。在使用此模式时,请拿稳相机或者使用三脚 架。

1. 将模式拨盘设在【2】

在夜间人像或手持夜拍模式中,您可按下 并选择**夜间人像 / 夜景** ( 按下 OK ) 之后,有手持或三脚架两个选项。

- 2. 将**快门**按钮按下一半以设置自动对焦。
- 3. 按下**快门**按钮拍摄图像。

<span id="page-32-1"></span>使用手持夜拍模式

在弱光环境 (如傍晚或晚上)下拍摄照片。

1. 将模式拨盘设在VX

![](_page_32_Picture_10.jpeg)

在夜间人像或手持夜拍模式中,您可按下 MENU 并选择夜间人像 / **夜景** ( 按下 OK ) 之后,有手持或三脚架两个选项。

- 2. 将**快门**按钮按下一半以设置自动对焦。
- <span id="page-32-2"></span>3. 按下**快门**按钮拍摄图像。

#### 设置场景模式

根据拍摄条件选择下面一种场景模式。

![](_page_32_Picture_167.jpeg)

![](_page_33_Picture_88.jpeg)

选择场景模式:

- 1. 将模式拨盘设在 SCN。
- 2. 按 MENU>|□|进入场景菜单。
- 3. 按 光或 多选择所需的场景模式。
- 4. 按**OK**确认设置。

#### <span id="page-34-0"></span>微笑捕获

当人物有笑容时拍摄图像。

- 1. 将模式拨盘设在 SCN。
- 2. 按 MENU>|□Ⅰ讲入场景菜单。
- 3. 按 义或 乡洗择微笑捕获。
- 4. 按**OK**确认设置。
- 5. 相机跟踪人物面部 (显示一个白色框)。
- 6. 一旦检测到笑容, 相机立即拍照。
- 7. 相机继续检测笑容,并拍摄更多照片 (重复步骤 4)。

在微笑捕获模式下,总是启用面部捕捉 (仅一张脸)功能。

#### <span id="page-34-1"></span>眨眼侦测

在拍摄图像时自动检测眨眼现象。

- 1. 将模式拨盘设在 SCN。
- 2. 按 MENU>|□Ⅰ进入场景菜单。
- 3. 按 第 或 多洗择眨眼侦测。
- 4. 按**OK**确认设置。
- 5. 按下**快门**按钮拍摄图像。如果检测到眨眼现象,屏幕上会显示一条警告 信息。
- 6. 按 **心**或|口|保存或丢弃图像,然后按 OK进行确认。

![](_page_34_Picture_24.jpeg)

#### <span id="page-35-0"></span>恋人自拍

拍摄包含至少两张面部的自拍人像。

- 1. 将模式拨盘设在 SCN。
- 2. 按 MENU>|□Ⅰ讲入场景菜单。
- 3. 按 第 或 多选择恋人自拍。
- 4. 按**OK**确认设置。
- 5. 一旦检测到面部,相机将在 2 秒倒计时结束后自动拍照。

在倒计时期间,您可以按快门取消倒计时。相机重新开始检测面部。

![](_page_35_Picture_9.jpeg)

#### <span id="page-35-1"></span>使用智能场景模式

自动从肖像、风景、微距、逆光、逆光肖像、夜景和夜景肖像中选择最佳 场景模式。

- 1. 将模式拨盘设在Q.。
- 2. 将**快门**按钮按下一半以设置自动对焦。所选场景模式显示在屏幕的左上 角。
- 3. 按下**快门**按钮拍摄图像。
- 4. 相机只保存最清晰的照片,其他照片自动消除。

拍摄每张照片后,屏幕上直接显示自动查看效果,即使 [ 自动查看 ] 设为关 闭。

#### <span id="page-35-2"></span>使用手动曝光模式

在手动曝光模式下,您可以选择光圈值和快门速度。

在手动曝光模式下调整值:

- 1. 将模式拨盘设在M。
- 2. 按**OK。**
- 3. 调整设置。
	- ・按 い或口 调整光圈値。
	- •按₩或全调整快门速度。
- 4. 按**OK**确认设置。

## <span id="page-36-0"></span>录像

您可以使用此相机进行录像。在开始录像前设定视频设置。有关的详细信 息,请参见第 43 [页的 "使用视频菜单"。](#page-42-1) 录制视频剪辑:

- 1. 按●开始录制。
- 2. 使用**变焦**杆来放大 / 缩小景物。
- 3. 再按一次●停止录制。

![](_page_36_Picture_6.jpeg)

- 当存储空间占满时,相机自动停止录制。
- 以全高清和高清模式录制视频时,需要使用 Class 4 或以上的 SDHC 卡。
- 录制视频时,不能使用数码变焦。

### <span id="page-36-1"></span>使用 PIV 功能

在录制视频期间, 当屏幕上显示 [3]图标时, 可以按**快门**按钮拍摄一个图 像。此功能仅适用于 1080p (30fps)、 720p (30fps) 或 VGA (30fps) 的视频。

• 当视频是 1080p (30fps) 或 720p (30fps), 拍摄的照片以 2304 x 1296 分辨率保 存。

• 当视频是 VGA (30fps),拍摄的照片以 2304 x 1728 分辨率保存。

# <span id="page-37-0"></span>使用拍摄菜单

按 MENU 访问更多拍摄选项。根据您的设置, 拍摄菜单中显示的选项图标 可能存在差异。

- $1.$  按 MENU $\rightarrow$   $\alpha$   $\rightarrow$
- 2. 按 心或 | 〇 | 选择一个菜单项目。
- 3. 按**OK**或�进入子菜单。
- 4. 按 的或101选择设置。
- 5. 按OK > MENU保存设置并退出菜单模 式。

<span id="page-37-1"></span>![](_page_37_Picture_8.jpeg)

![](_page_37_Picture_200.jpeg)

![](_page_37_Picture_201.jpeg)

选择图像尺寸:

- 1. 按 MENU>**( C) > 图像尺寸。**
- 2. 按**OK**或�进入子菜单。
- 3. 按 义或 口选择一个设置。
- 4. 按**OK**确认设置。

![](_page_37_Picture_16.jpeg)

#### <span id="page-38-0"></span>设置曝光值

EV (exposure value,曝光值)使整个图像变亮或变暗。当主体和背景之间 的亮度不均衡时,或者当主体仅占照片的一小部分时,调整曝光值。

选择曝光值:

- 1. 按 MENU>**· △ >** <sup>></sup>曝光补偿。
- 2. 按**OK**或�进入子菜单。
- 3. 按 的或1口调整设置。
- 4. 按**OK**确认设置。

#### <span id="page-38-1"></span>白平衡

补偿不同光线条件下的色温,以便在拍摄时 正确显示白色和其它颜色。

![](_page_38_Picture_10.jpeg)

![](_page_38_Picture_169.jpeg)

选择白平衡:

1. 按 MENU>**( C) > 白平街。** 

2. 按**OK**或�进入子菜单。

- 3. 按 、为或 IOI选择白平衡选项。屏幕上显示基于当前选择的白平衡的预 览结果。(若选择**手动**模式,必须先将相机对准空白的白纸或类似物 品,然后按**快门**按钮让相机检测正确的颜色。)
- 4. 按**OK**确认设置。

#### <span id="page-39-0"></span>ISO

ISO 配置相机的感光度。 ISO 值越高, 在弱光环境中拍摄的照片越亮。但 是, 提高 ISO 值后, 照片中的噪点可能会增多。

![](_page_39_Picture_155.jpeg)

选择 ISO 值:

- **1. 按MENU>+ Q >>ISO。**
- 2. 按**OK**或�进入子菜单。
- 3. 按 3或1□选择一个 ISO 值。
- 4. 按**OK**确认设置。

# <span id="page-40-0"></span>测光

![](_page_40_Picture_154.jpeg)

选择测光选项:

- **1. 按MENU> □ >>测光**。
- 2. 按**OK**或�进入子菜单。
- 3. 按 3或1〇 选择一种测光选项。
- 4. 按**OK**确认设置。

#### <span id="page-40-1"></span>自动对焦区域

此功能决定相机对焦的区域。

![](_page_40_Picture_155.jpeg)

设置自动对焦区域:

- 1. 按 MENU > < **C > > 自动对焦区域**。
- 2. 按**OK**或**≯**进入子菜单。
- 3. 按 的或 | □ |选择一个自动对焦区域选项。
- 4. 按**OK**确认设置。

#### <span id="page-41-0"></span>对佳灯

在光线不足的情况下拍摄图像时,可以使用此功能来补充光线。

启用对焦灯:

- **1. 按 MENU>** → **□ >> 对焦灯。**
- 2. 按**OK**或�进入子菜单。
- 3. 按 S)或ICI选择自动。
- 4. 按**OK**确认设置。

#### <span id="page-41-1"></span>数码变焦

数码变焦通过软件处理来放大或缩小图像。

启用数码变焦:

- 1. 按 MENU > < **Q > > 数码变焦。**
- 2. 按**OK**或�进入子菜单。
- 3. 按 或 选择**开**。
- 4. 按**OK**确认设置。

#### <span id="page-41-2"></span>日期印记

拍摄照片时在照片上加入日期。 设置日期标签:

- 1. 按 MENU > < **△ > 日期印记**。
- 2. 按**OK**或�进入子菜单。
- 3. 按 或 选择**日期**、**日期时间**或**关**。
- 4. 按**OK**确认设置。

#### <span id="page-41-3"></span>自动查看

此功能在拍摄一个静态图像后显示其预览 1 秒钟。 设置自动查看:

- 1. 按 MENU>< **△ > 自动查看**。
- 2. 按**OK**或�进入子菜单。
- 3. 按 或 选择**开**或**关**。

#### 4. 按**OK**确认设置。

![](_page_42_Picture_2.jpeg)

#### <span id="page-42-0"></span>防抖动

减轻因相机震动而导致的模糊现象,从而提高图像质量和清晰度。

设置防抖:

- 1. 按 MENU>< **Q >> 防抖动。**
- 2. 按**OK**或�进入子菜单。
- 3. 按 い 或 I 口 I 洗择开或关。
- 4. 按**OK**确认设置。

电池电量低时,防抖功能将自动关闭。

# <span id="page-42-1"></span>使用视频菜单

按MENU访问视频菜单选项。在开始录制视频剪辑前设定必要的设置。

- 1. 按MENU>(留)。
- 2. 按 的或IOI选择一个菜单项目。
- 3. 按**OK**或�进入子菜单。
- 4. 按 的或10 选择设置。
- 5. 按OK > MENU保存设置并退出菜单模 式。

![](_page_42_Picture_18.jpeg)

### <span id="page-43-0"></span>影片模式

![](_page_43_Picture_204.jpeg)

选择一种视频尺寸:

- 1. 按 MENU>4 22 > 影片模式。
- 2. 按**OK**或�进入子菜单。
- 3. 按 的或1口选择一个设置。
- 4. 按**OK**确认设置。

仅当相机中插入的是 SDHC Class 4 或 Class 6 卡时,可以使用全高清和高清选 项。

#### <span id="page-43-1"></span>自动对焦模式

使用此功能控制在录制视频时使用的自动对焦方法。

设置自动对焦模式:

1. 按 MENU>4 22 >> 自动对焦模式。

- 2. 按**OK**或�进入子菜单。
- 3. 按 或 选择**单次对焦**或**全时对焦**。
- 4. 按**OK**确认设置。

#### <span id="page-43-2"></span>风声消除

在录制视频期间,使用此功能消除风声噪音。

启用风声消除:

- 1. 按 MENU> ( <sup>22</sup> ) > 风声消除。
- 2. 按**OK**或�进入子菜单。
- 3. 按 或 选择**开**。
- 4. 按**OK**确认设置。

# <span id="page-44-0"></span>电池状态

![](_page_44_Picture_145.jpeg)

# <span id="page-44-1"></span>其它设置

按 MENU > , A, 然后选择一个选项。

![](_page_44_Picture_146.jpeg)

<span id="page-45-0"></span>![](_page_45_Picture_165.jpeg)

<span id="page-46-0"></span>![](_page_46_Picture_76.jpeg)

<span id="page-47-0"></span>![](_page_47_Picture_1.jpeg)

● 当相机处于关机状态时,可以按住 ■ 直接切换到播放模式。

![](_page_47_Picture_131.jpeg)

![](_page_48_Picture_172.jpeg)

项目 说明 参考页

10 图像尺寸

# <span id="page-48-0"></span>关于播放和编辑的选项

当相机处于**播放**模式时,按 或 查看所录制的下一个 / 上一个文件。您 还可以选择下列任意选项。

<span id="page-48-1"></span>放大图像

放大图像以查看更多细节。

放大图像:

- 1. 按■ 切换到播放模式。
- 2. 按※或→洗择要放大的图像。
- 3. 将**变焦**杆拨到 Q T 以放大所拍摄的图像。 在缩放模式下,使用**变焦**杆调整缩放比例。
- 4. 按 、、 | □|、 光或 多移到要查看的区域。

#### <span id="page-48-2"></span>裁剪

裁剪一个图像文件的一部分,将其保存成一个新文件。

裁剪图像:

- 1. 按■ 切换到播放模式。
- 2. 按 光 或 多 选择要放大的图像。
- 3. 将**变焦**杆拨到 Q T 以放大所拍摄的图像。 在缩放模式下,使用**变焦**杆调整缩放比例。
- 4. 按 、 、 |□|、 光或 →找到要裁剪的区域。
- 5. 按 MENU裁剪放大的视图。
- 6. 按  $\mathring{\boldsymbol{\mathsf{C}}}$ 或101选择是,然后按0K确认并保存图像文件。

![](_page_48_Picture_22.jpeg)

简体中文

#### <span id="page-49-0"></span>旋转图像

您可以按 、为改变图像的方向, 每次顺时针转动 90 度。

![](_page_49_Picture_3.jpeg)

此功能实际上并不改变图像,它只是在 EXIF 数据的方向标记中添加一个标 志,每次旋转后保存一次。

### <span id="page-49-1"></span>同时查看多个文件

屏幕上最多可以同时显示 9 个文件。

查看多个文件:

- 1. 按■ 切换到播放模式。
- 2. 将**变焦**杆拨到 W 图。在此模式下, 屏幕上最多显示 9 个文件 (缩略图 形式 )。按 **◆)、┃□┃、▼**或¥选择一个文件,然后按 OK以正常查看 尺寸查看它。

如果缩略图超过9个,屏幕上会显示一个滚动条。

#### <span id="page-49-2"></span>播放视频剪辑

在播放模式下查看录制的视频剪辑。

查看视频剪辑:

- 1. 按■ 切换到播放模式。
- 2. 按 第 或 多洗择要查看的视频剪辑。
- 3. 按OK开始播放视频剪辑。
	- 按 10 停止播放视频剪辑, 或者按 **、**暂停播放。再次按 、即可继续播 放。

![](_page_49_Picture_18.jpeg)

- • 在视频播放期间, 按→可以快进, 按→ 可以快退。
	- 暂停视频播放时,可以逐个画面地查看视频。按◆前进一个画面,或者按 ◆后退一个画面。按住↓在续快进画面,或者按住◆2连续快退画面。

#### <span id="page-50-0"></span>使用视频编辑

当视频剪辑处于暂停状态时,可以按而进入 视频编辑模式。屏幕左侧出现一个编辑面 板。

![](_page_50_Picture_3.jpeg)

如要编辑视频,请执行下列操作:

- 1. 按 い或Ⅰ □ 选择 :
	- 第 设置视频剪辑的起点。
	- 双 设置视频剪辑的终点。
- 2. 按 比或 多 设置视频时间长度。视频长度至少 2 秒以上。

![](_page_50_Picture_9.jpeg)

![](_page_50_Picture_10.jpeg)

- 起点 しゅうしゃ こうしゃ 终点 かいりょう かいりょう
- 3. 如要预览视频,请按 或 选择 ,然后按 。 **OK**
- 4. 如要保存编辑后的视频,请按 Š)或1○1选择 2 ,然后按0K。选择保 **存**,然后按OK保存文件。
- 5. 如要退出视频编辑模式,请按 Š 或|○|选择 <sup>←</sup>),然后按 OK。这将返 回视频暂停显示画面。

![](_page_50_Picture_16.jpeg)

编辑的视频剪辑保存为另一个文件,且不能再次编辑。

#### <span id="page-51-0"></span>调节播放音量

增大或减小视频剪辑、音频剪辑或语音留言的音量。

调节播放音量:

- 1. 按■ 切换到播放模式。
- 2. 按 カ 或 多 选择一个要播放的视频剪辑、音频剪辑或语音留言。
- 3. 启动文件播放和调节音量。
	- 如要增大音量, 请将**变焦**杆拨到QT。
	- 如要减小音量, 请将**变焦**杆拨到 w 54。

只可在播放期间设置音量,在快退、快进、暂停期间不能设置。

### <span id="page-51-1"></span>删除文件

删除所选的文件或所有文件。

删除单个文件:

- 1. 按■ 切换到播放模式。
- 2. 按 光 或 多 选择要删除的文件。
- 3. 按而。
- 4. 按 或 选择**单张**,然后按 。 **OK**
- 5. 屏幕上显示一条确认消息。按 、 选择**是**,然后按 OK确认文件删除。 6. 重复步骤 2~5 删除其他文件。

![](_page_51_Picture_18.jpeg)

![](_page_51_Picture_19.jpeg)

#### 删除多个文件:

- 1. 按■ 切换到播放模式。
- 2. 按而。
- 3. 按 或 选择**多张**,然后按 。 **OK**图像以缩略图视图显示。
- 4. 按 步或 多选择要删除的文件,然后按 S 或 101将文件标记为删除。 图标出现在标记的文件上。
- 5. 按OK,屏幕上显示一条确认消息。按心)或|○|选择是,然后按OK确 认删除。

删除所有文件:

- 1. 按 切换到播放模式。
- 2. 按而。
- 3. 按  $\bullet$ 或 $| \bullet |$ 选择全部 , 然后按OK。
- 4. 屏幕上显示一条确认消息。按 ◇ 或 I□I选择是以确认删除。

#### <span id="page-52-0"></span>幻灯片

设置在展示所拍摄的图像和视频文件(仅第一帧)时的时间间隔。 播放幻灯片:

- 1. 按■ 切换到播放模式。
- 2. 按 MENU>< D >> 幻灯片。
- 3. 按**OK**或�进入子菜单。
- 4. 更改幻灯片设置。
	- •按 ��)或101选择间隔,然后按 ♥或 ↓ 设置过渡间隔: 1/3/5/10 秒。
	- 按 或 选择**重复,**然后按 或 选择是否重复放映幻灯片。
- 5. 按��或**|○|**选择**开始** , 然后按OK放映幻灯片。

您可以随时按OK暂停播放。再次按OK即可继续播放。如要停止幻灯片放 映, 请按 MENU。

#### <span id="page-52-1"></span>保护文件

防止所选的文件被意外删除。

保护单个文件:

- 1. 按■ 切换到播放模式。
- 2. 按 光 武 全 选择要保护的文件。
- 3. 按 MENU>+ D >> 保护。
- 4. 按**OK**或�进入子菜单。
- 5. 按 或 选择**单张**,然后按 。 **OK**
- 6. 屏幕上显示一条确认消息。按 い或 选择**保护**,然后按 OK确认文件保 护。

![](_page_53_Picture_205.jpeg)

● ● 图标出现在受保护的文件上。

• 如要解除锁定一个受保护的文件,请选择 "解除锁定"。

7. 重复步骤 2~6 保护其他文件。

保护多个文件:

- 1. 按■ 切换到播放模式。
- 2. 按 MENU>< D >> 保护。
- 3. 按**OK**或�进入子菜单。
- 4. 按 或 选择**多张**,然后按 。 **OK** 图像以缩略图视图显示。
- 5. 按※或多选择要保护的文件,然后按 ◇或1〇1将文件标记为保护。 ☆ 图标出现在标记的文件上。

![](_page_53_Picture_17.jpeg)

6. 按OK锁定所选的文件。

保护所有文件:

- 1. 按■ 切换到播放模式。
- 2. 按 MENU>**(四)>保护**。

- 3. 按**OK**或�进入子菜单。
- 4. 按 或 选择**全部锁定**,然后按 。 **OK**
- 5. 屏幕上显示一条确认消息。按 · · 或 IOI选择是确认文件保护。

![](_page_54_Picture_4.jpeg)

您可以随时按照与上述相同的步骤去除保护。请注意,在步骤 4 中选择 "全 部解锁"可以解锁所有文件。

<span id="page-54-0"></span>语音备忘录 向图像文件中插入语音留言。

录制语音留言:

- 1. 按 切换到播放模式。
- 2. 按 为或 多选择要添加语音留言的图像。
- 3. 按 MENU > · D > 语音备忘录。
- 4. 按**OK**或**≯**进入子菜单。
- 5. 按��或|○|选择开始,然后按0K开始录音。 在录音期间,选择**停止**,然后按 停止录音。 **OK**
	- 最长录音时间是 30 秒。

•在带有语音备忘录的文件上会显示一个 9 图标。

播放语音留言:

- 1. 按OK播放语音留言。
- 2. 按 い暂停播放。再按一次 い继续播放。
- 3. 按ICI停止播放。

#### <span id="page-54-1"></span>调整尺寸

将图像文件改成更小的尺寸,然后覆盖图像文件或将其保存成新文件。

调整图像尺寸:

- 1. 按 1 切换到播放模式。
- 2. 按 义 或 多 选择要调整尺寸的图像。
- 3. 按 MENU>< **图 >> 调整大小。**
- 4. 按**OK**或�进入子菜单。
- 5. 按 或 选择要缩小至的目标图像尺寸,然后按 。 **OK**
- 6. 屏幕上显示一条确认消息。按 ◇ 或 I□ I选择是确认更改并保存图像文 件。

![](_page_55_Picture_3.jpeg)

- 此功能仅适用于 4:3 比例的照片。
	- 调整尺寸后的图像另存为一个新文件。
	- 每张照片只能调整一次尺寸。

#### <span id="page-55-0"></span>DPOF

利用 Digital Print Order Format (DPOF, 数字打印命令格式)设置, 您可 以使用相机预先在存储卡中选择要打印的图像并指定打印份数。当将图像 送到照片冲洗店进行冲洗或发送到支持直接打印功能的打印机进行打印 时,这非常方便。

设置 DPOF:

- 1. 按■ 切换到播放模式。
- 2.  $\overline{xy}$  MENU >  $\overline{y}$  > DPOF,
- 3. 按**OK**或�进入子菜单。
- 4. 按 **ঔ或I○I选择选择照片**,然后按OK为所选的图像设定 DPOF 设置。 图像以缩略图视图显示。
- 5. 按 第 或 多 选择要标记为打印的文件,然后按 S 或 10 指定份数。

、如要全屏幕查看所选的文件,请将变焦杆拨到 W R、如要切换回缩略图显 示, 请将变隹杆拨到 Q T,

- 6. 按**OK**定义 DPOF 设置。
	- •按 Š)或1○1选择日期,然后按Sb或↓选择是否打印拍摄日期/时间。
	- •按 Š)或1□1选择信息,然后按Šp或≨选择是否打印拍摄数据 (光圈 值和快门速度)。
- 7. 完成所有设置后,按  $\mathbf{\dot{\circ}}$ 或101选择完成,然后按 0K。

重置 DPOF:

- 1. 按■切换到播放模式。
- $2.$  按 MENU >  $\left( \blacksquare \right)$  > DPOF<sub>c</sub>
- 3. 按**OK**或�进入子菜单。
- 4. 按 **ঔ 或I○I**选择重置 , 然后按OK清除所有 DPOF 设置。

#### <span id="page-56-0"></span>复制

在内部存储器和存储卡之间复制文件。

仅当相机中插入了未锁定的存储卡时,可以使用此功能。

复制所选的文件:

- 1. 按■切换到播放模式。
- 2. 按 MENU >< **□ >> 复制。**
- 3. 按**OK**或�进入子菜单。
- 4. 选择复制方法,然后按**OK**或�继续。
	- **复制到卡**:将相机中存储的所有文件复制到存储卡。
	- 复制到相机: 将存储卡中存储的所有文件复制到相机的内部存储器。
- 5. 按 或 选择**选择照片**,然后按 选择要复制的文件。 **OK** 图像以缩略图视图显示。
- 6. 按v步或々选择文件,然后按 ◇ 或 1○ 1标记复制,然后按 0K。

7. 屏幕上显示一条确认消息。按 或 选择**是**,然后按 开始复制文 **OK**件。

复制所有文件:

1. 按■ 切换到播放模式。

如要全屏幕查看所选的文件,请将变焦杆拨到 W 5 。如要切换回缩略图显 示, 请将变隹杆拨到 Q T.

- 2. 按 MENU>**: □** >> 复制。
- 3. 按**OK**或�进入子菜单。
- 4. 选择复制方法,然后按**OK**或�继续。
- 5. 按 或 选择**全部照片**,然后按 。 **OK**
- 6. 屏幕上显示一条确认消息。按 或 选择**是**,然后 开始复制所有 **OK** 文件。

<span id="page-57-0"></span>影片合并

将规格相同 (视频大小和帧速率)的两个视频合成为一个视频。

合并两个视频:

- 1. 按■ 切换到播放模式。
- 2. 按※ 或 多洗择原始 (第一个)视频。
- 3. 按 MENU>< **图 > 影片合并**。
- 4. 按**OK**或�进入子菜单。 与原始视频规格相同的视频以缩略图视图显示出来。
- 5. 按 义 或 多 选择第二个视频, 然后按 S 或 10 1加上标记。

机要全屏墓查看所洗的文件,请将变隹杆拨到 Ⅳ 12 ,如要切换回缩略图显 示, 请将变焦杆拨到 Q T,

- 6. 按OK,屏幕上显示一条确认消息。
- 7. 按心)或101选择是,然后按0K将第二个视频合并到原始 (第一个) 视频的末尾。

![](_page_57_Picture_17.jpeg)

• 合并后视频的总长度不能超过 30 分钟。 • 合并视频后, 第二个视频将被删除。

# <span id="page-58-0"></span>连接设备

# <span id="page-58-1"></span>附带软件

此相机的随机光盘中提供下列程序。

![](_page_58_Picture_157.jpeg)

如要安装这些程序,请参见光盘中提供的信息。

# <span id="page-58-2"></span>将相机连接到计算机

您可以将相机连接到 PC 或笔记本电脑以传送、查看、打印或编辑文件。

将相机连接到计算机:

- 1. 打开 USB/AV 端口盖。
- 2. 将 USB 线较小的插头连接到相机。
- 3. 打开相机电源。
- 4. 将 USB 线的另一端连接到计算机上可用的 USB 端口。
- 5. 按 或 选择**计算机**,然后按 。 **OK**
- 6. 等待连接。连接建立后,屏幕上显示消息 "PC 模式"。
- 7. 一个**可移动磁盘**图标出现在**我的电脑**中。单 击此图标以进入相机中的文件。

![](_page_58_Picture_16.jpeg)

![](_page_58_Picture_17.jpeg)

当相机连接到计算机时,请使用原装 USB 线以避免可能的系统冲突和相机损 坏。

![](_page_58_Picture_19.jpeg)

# <span id="page-59-0"></span>将相机连接到电视机

您可以通过 HDMI 线或 AV 线在电视机上播放相机中的文件。

- 简体中文
- 在将相机连接到电视机之前,根据电视机的视频输出格式设置电视输出。有 关的详细信息,请参见第 46 [页的 "电视设定"](#page-45-0)。
- 有关改变电视机输入源的详细信息, 请参见电视机的用户手册。
- 一些电视机可能不识别视频格式 (1080p, 30fps)。如需讲一步帮助, 请参阅电 视机随附的用户手册。

使用 HDMI 线将相机连接到电视机:

- 1. 打开相机电源。
- 2. 根据电视机的视频输出格式,设置电视输出。
- 3. 将 HDMI 线连接到相机上的 HDMI 埠。
- 4. 将 HDMI 线的另一端连接到电视机的 HDMI 输 入埠。
- 5. 液晶显示器黑屏,所有图像和视频剪辑在 电视机上显示。

![](_page_59_Picture_13.jpeg)

![](_page_59_Picture_14.jpeg)

在将 HDMI 线连接到电视机之前,请先开启相机电源。如果在连接 HDMI 线 之後打开相机电源,电视机无法正常回应。

使用 AV 线将相机连接到电视机 :

- 1. 打开 USB/AV 端口盖。
- 2. 连接电视机和相机。
	- 将 AV 线较小的插头连接到相机。
	- 将 AV 线的黄色视频插头和白色音频插头分别插入电视机上的视频输 入插孔和音频输入插孔 (左声道)。
- 3. 打开电视机电源,将电视机输入源切换到 "AV"。
- 4. 打开相机电源。
- 5. 按照屏幕上的说明,通过电视机来操作相机。

# <span id="page-60-0"></span>打印图像

除了通过计算机将相机连接到打印机打印图像或将存储卡(如果可用)送 到照片冲洗店冲洗照片外,您还可以选择使用 PictBridge 进行打印。

### <span id="page-60-1"></span>使用 PictBridge 进行打印

将相机连接到支持 PictBridge 的打印机后,可以直接打印图像而无需使用 计算机。

从支持 PictBridge 的打印机打印图像:

- 1. 打开 USB/AV 端口盖。
- 2. 将 USB 线较小的插头连接到相机。
- 3. 将 USB 线的另一端连接到打印机上可用的 USB 端口。
- 4. 打开打印机电源。等待它完成启动过程并做好 打印准备。
- 5. 打开相机电源。
- 6. 按 或 选择**打印机**,然后按 。 **OK**
- 7. 等待连接。
- 8. 在打印模式菜单中, 选择下面一个选项:
	- 打印选定: 选择此选项为选定图像配置 打印设置。
	- 全部打印: 选择此选项时一次打印所有 图像。
	- **DPOF 打印**:选择此选项时只打印带有 DPOF 标记的图像。有关的详细信息, 请参见第 56 [页的 "](#page-55-0)DPOF"。

![](_page_60_Picture_17.jpeg)

![](_page_60_Picture_18.jpeg)

![](_page_60_Picture_19.jpeg)

为选定的文件设定打印设置:

1. 在打印模式菜单中,按 3或101选择打印选定,然后按0K选择要打印 的文件。

图像以缩略图视图显示。

- 2. 按 为 或 多 选择要标记为打印的文件, 然后按 S 或 I 口指定份数。
	- 如要全屏幕查看所选的图像, 请将变焦杆拨到 W M, 如要切换回缩略图显 示,请将变焦杆拨到 Q T.
		- 最多 99 份。
- 3. 按OK进入打印机设置。
	- •按 Š)或1□I选择**纸张尺寸**,然后按③或→选择所需的纸张尺寸。
	- •按 ៉)或1∩I洗择图像质量,然后按▓或 氧选择所需的打印质量。
	- •按 い或1□1选择拍摄日期,然后按♥或↓选择是否打印拍摄日期 / 时 间。
	- •按 い 或I□I选择拍摄信息,然后按 >或 →选择是否打印拍摄数据 (光圈值和快门速度)。
- 4. 完成所有设置后,按心)或101选择打印,然后按OK开始打印。

为所有文件设定打印设置:

- 1. 在打印模式菜单中,按 3或101选择全部打印,然后按0K选择要打印 的文件。 图像以缩略图视图显示。所有图像均标记为打印,打印份数自动设为 1。
- 2. 按 →或 → 查看文件, 然后按 ◇ 或 1□ 调整份数。
- · 如要全屏幕查看所选的图像, 请将变焦杆拨到 W 2, 如要切换回缩略图显 示, 请将变隹杆拨到 Q T,
	- 最多 99 份。
- 3. 按OK进入打印机设置并设定必要的设置。
- 4. 完成所有设置后,按心)或101选择打印,然后按0K开始打印。

打印带有 DPOF 标记的所有文件:

- 1. 在打印模式菜单中, 按 ◇或1○ 选择 DPOF 打印。
- 2. 按OK进入打印机设置并设定必要的设置。
- 3. 完成所有设置后,按心)或101选择打印,然后按OK开始打印。
	- 上述过程可能会因使用的打印机类型不同而存在差异。
		- 如果当打印机仍在启动时将相机连接到打印机, 相机会自动关机。
			- 若不按上述过程操作, 相机可能会显示错误信息。请断开相机连接, 相机将 自动关机。

![](_page_62_Picture_7.jpeg)

# <span id="page-63-0"></span>故障排除和服务信息

如果您的相机无法正常使用,请参见下面列出的常见问题和解决方法。如 果问题仍然存在,请与您附近的服务中心或技术支持人员联系。

![](_page_63_Picture_163.jpeg)

![](_page_64_Picture_145.jpeg)

# <span id="page-64-0"></span>技术支持

如需获取技术支持、免费驱动程序更新、产品信息和新闻信息,请进入下 面的网站:

http://www.BenQ.com

# <span id="page-65-0"></span>规格

![](_page_65_Picture_306.jpeg)

![](_page_66_Picture_125.jpeg)

![](_page_66_Picture_2.jpeg)

所有信息、设计和规格如有变更,恕不另行通知。

![](_page_66_Picture_4.jpeg)

![](_page_67_Picture_0.jpeg)

像篇

![](_page_67_Picture_2.jpeg)

#### 2掌握拍摄距离

移动脚步, 利用相机跟人物之间不同 的距离来创造不同的空间感,不但可 以突显人物, 更可增加背景的张力。

![](_page_67_Picture_5.jpeg)

1善用人像模式

不想搞懂复杂的相机设定? 那就使用相机 內建的「人像模式」, 利用原厂帮你调整 

![](_page_67_Picture_8.jpeg)

#### 3采用1/3构图

拍照把人摆中间是初阶入门, 用半按快门 技巧来试着把人物放在画面左侧或右侧, 可以让你的背景跟人物更相称、更美观。

![](_page_67_Picture_11.jpeg)

![](_page_68_Picture_0.jpeg)

#### 2调整曝光设定

要是人物站太远, 闪光灯照射不到, 那你 可以调整相机曝光设定让人物曝光正确, 只是要有心里准备背景会变成一片白。

> 阿基狮! 我拍的 人还是黑的呢!

1 逆光拍摄记得开闪光灯 一<br>拍人像遇到逆光, 拍出一片黑的照片时, 记得使用闪光灯补光, 把人物的脸照亮, 别让你的最佳女主角变成小黑人。

![](_page_68_Picture_4.jpeg)

#### 3 话当切换白平衡

在不同的天气下, 记得依照天气切换白平衡 的设定,可以让你的画面颜色跟质感变得更 好, 也可以避免肤色不好看的状况出现。

![](_page_68_Picture_7.jpeg)

室内篇

![](_page_69_Picture_1.jpeg)

![](_page_70_Picture_0.jpeg)

![](_page_70_Picture_1.jpeg)

完整有趣内容,请上BenO网站 (www.BenQ.com.tw) 下载。